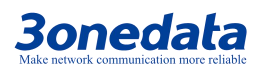

# **IES5028G-4GS-8GC<br>
Fial Laver 2 Ethernet Switch Industrial Layer 2 Ethernet Switch Quick Installation Guide**  $\frac{1}{2}$

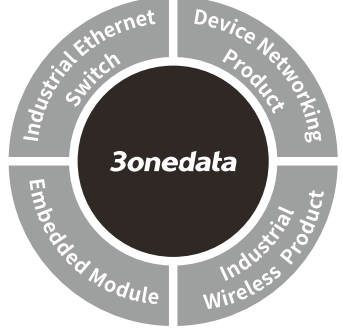

#### **3onedata Co., Ltd.**

- Address: 3/B, Zone 1, Baiwangxin High Technology Industrial Park, Song Bai Road, Nanshan District, Shenzhen, 518108, China Website: www.3onedata.com Tel: +86 0755-26702688
- Fax: +86 0755-26703485

# 【**Package Checklist**】

Please check the integrity of package and accessories while first using the switch.

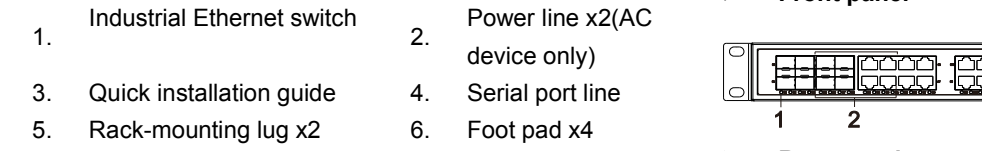

- 7. Software installation CD 8. Warranty card
- 9. Certification

If any of these items are damaged or lost, please contact our company or dealers, we will solve it ASAP.

# 【**Product Overview**】

The product is managed industrial Ethernet switch. The model is IES5028G-4GS-8GC (4 Gigabit SFP + 8 Gigabit combo ports + 16 Gigabit copper ports).

# 【**AC Panel Design**】

**Front panel**

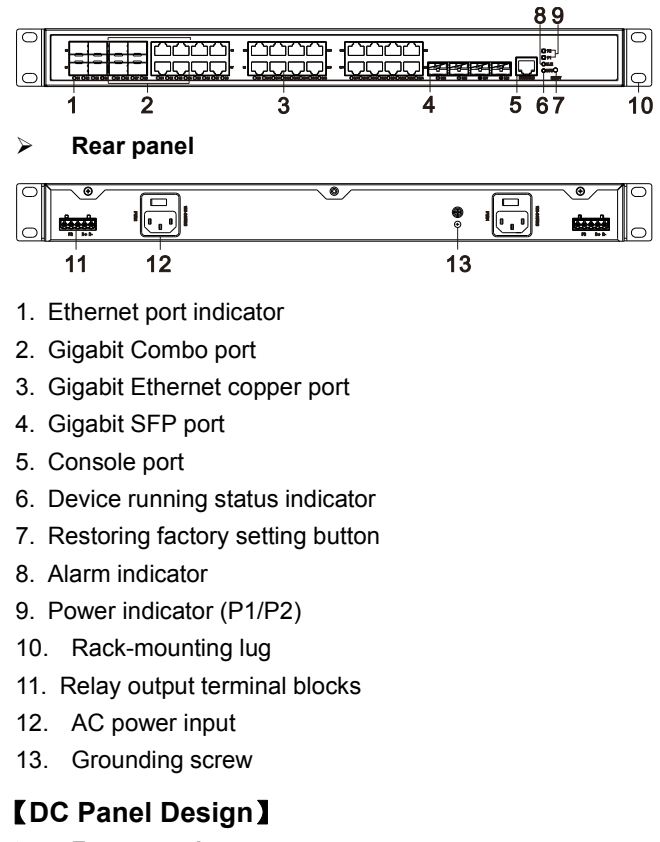

**Front panel**

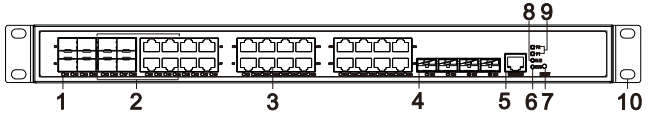

**Rear panel**

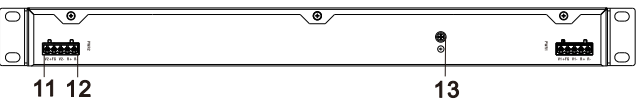

- 1. Ethernet port indicator
- 2. Gigabit Combo port
- 3. Gigabit Ethernet copper port
- 4. Gigabit SFP port
- 5. Console port
- 6. Device running status indicator
- 7. Restoring factory setting button
- 8. Alarm indicator
- 9. Power indicator (P1/P2)
- 10. Rack-mounting lug
- 11. DC power input
- 12. Relay output terminal blocks
- 13. Grounding screw

# 【**Mounting Dimension**】

**Unit: mm**

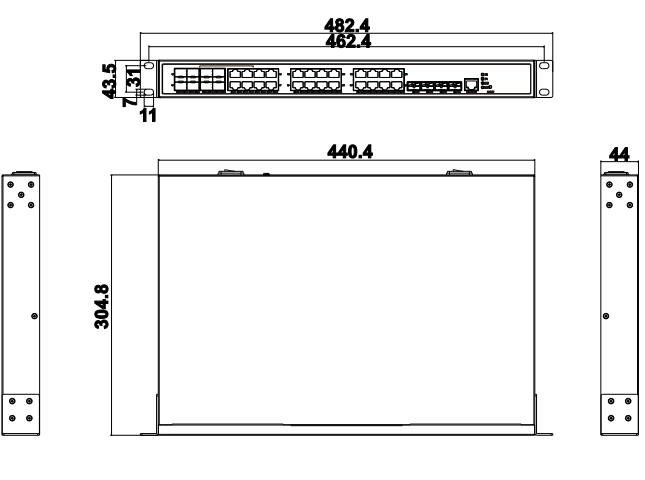

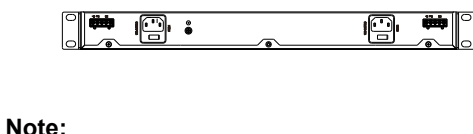

- Don't place or install the device in area near water or moist, keep the relative humidity of the device surrounding between 5%~95% without condensation.
- Before power on, first confirm the supported power supply specification to avoid over-voltage damaging the device.
- The device surface temperature is high after running; please don't directly contact to avoid scalding.

# 【**Rack-mounting**】

This product adopts rack-mounting, mounting steps as

#### below:

- Step 1 Select the device mounting position and ensure enough mounting size is reserved.
- Step 2 Adopt 4 bolts to install the mounting lugs in the device position as figure below.

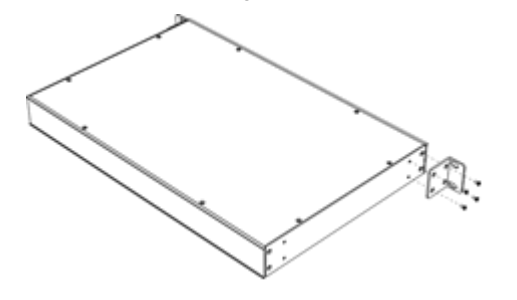

Step 3 Place the device in the rack; adopt 4 bolts to fix two sides mounting lugs in the rack.

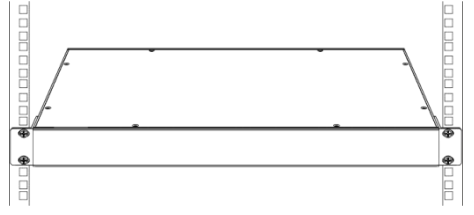

Step 4 Check and confirm the product is firmly installed on the rack, then mounting ends.

### 【**Disassembling Device**】

- Step 1 Power off device.
- Step 2 Adopt screw driver to loosen the 4 bolts fixed on the mounting lugs in the rack.
- Step 3 Remove the device away from the rack, disassembling ends.

# **Note before powering on:**

- Power ON operation: First insert the power supply terminal block into the device power supply interface, and then plug the power supply socket and power on.
- Power switch "—" means power ON, "O" means power OFF.
- Power OFF operation: First, put the powers switch to the "O" side and then disconnect the power supply. Finally disconnect

the connector between the device and the power cord. Please notice the operation order above.

## 【**Power Supply Connection**】

#### **AC power supply**

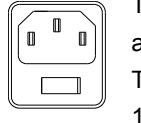

This device provides 2 AC power supply access interfaces which come with a switch. The power supply input range is 100~240VAC/DC.

#### **DC power supply**

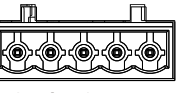

This device provides 2 DC power supplies which are 5-pin 5.08mm pitch

 $V1 + FG V1 - R + R$ terminal blocks.The power supply occupies 3 pins and supports anti-reverse connection. Power supply range: 36~72VDC

# 【**Restoring Default Settings**】

RESET is restoring default settings button. Restoring default settings steps as follows: Press and hold the RESET button, disconnect the power supply and then power on the device, wait for about 3~4 seconds to restore the factory settings.

### 【**Relay Connection**】

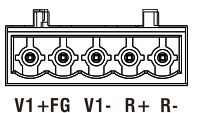

R+ and R- are the relay alarm output section. They are open circuit in normal non alarm state, closed when any alarm information occurs. The product

supports 2-way relay alarm output, externally connected to alarm lights or alarm buzzer or other switching value collecting device in order to timely notify operators when the alarm occurs.

## 【**Console Port Connection**】

The series products provide 1 program debugging port  $Step 1$ based on RS-232 serial port which can conduct device CLI command management after connecting to PC. It adopts

#### RJ45 interface, its pin definition is showed as follows:

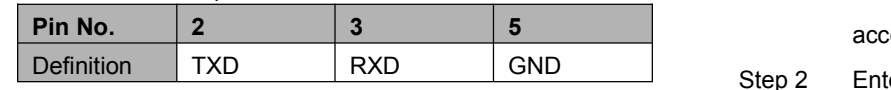

## 【**Checking LED Indicator**】

The series products provide LED indicators to monitor the device working status with a comprehensive simplified troubleshooting; the function of each LED is described in the table as below:

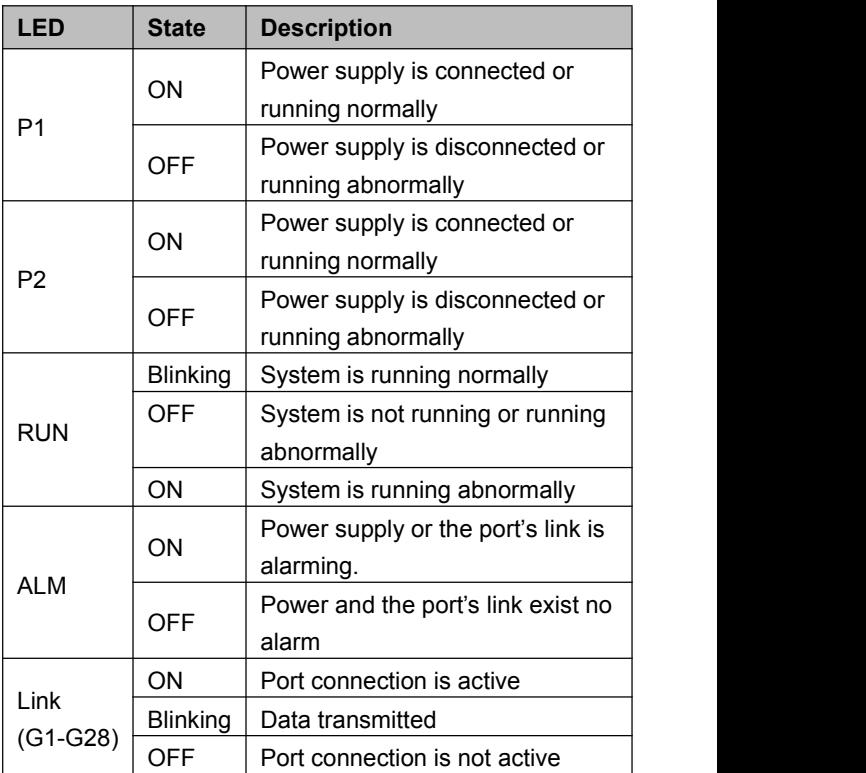

## **【Logging in to WEB Interface】**

This device supports WEB management and configuration. Computer can access the device via Ethernet interface. The way of logging in to device's configuration interface via IE browser is shown as below:

- Configure the IP addresses of computer and the device to the same network segment, and the network between them can be mutually accessed.
- Step 2 Enter device's IP address in the address bar of

#### the computer browser.

## http://192.168.1.254/

### Step 3 Enter device's username and password in the login window as shown below.

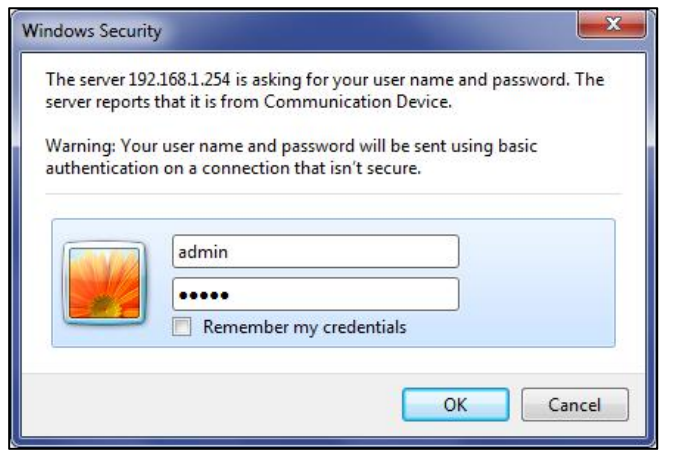

Step 4 Click "OK" button to login to the WEB interface of the device.

**Note:**

- The default IP address of the device is "192.168.1.254".
- The default username and password of the device is "admin".
- If the username or password is lost, user can restore it to factory settings via device DIP switch or management software; all modified configurations will be cleared after restoring to factory settings, so please backup configuration file in advance.
- Please refer to user manual for specific configuration method of logging in to WEB interface and other configurations about network management function.

### 【**Specification**】

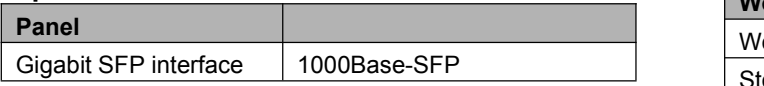

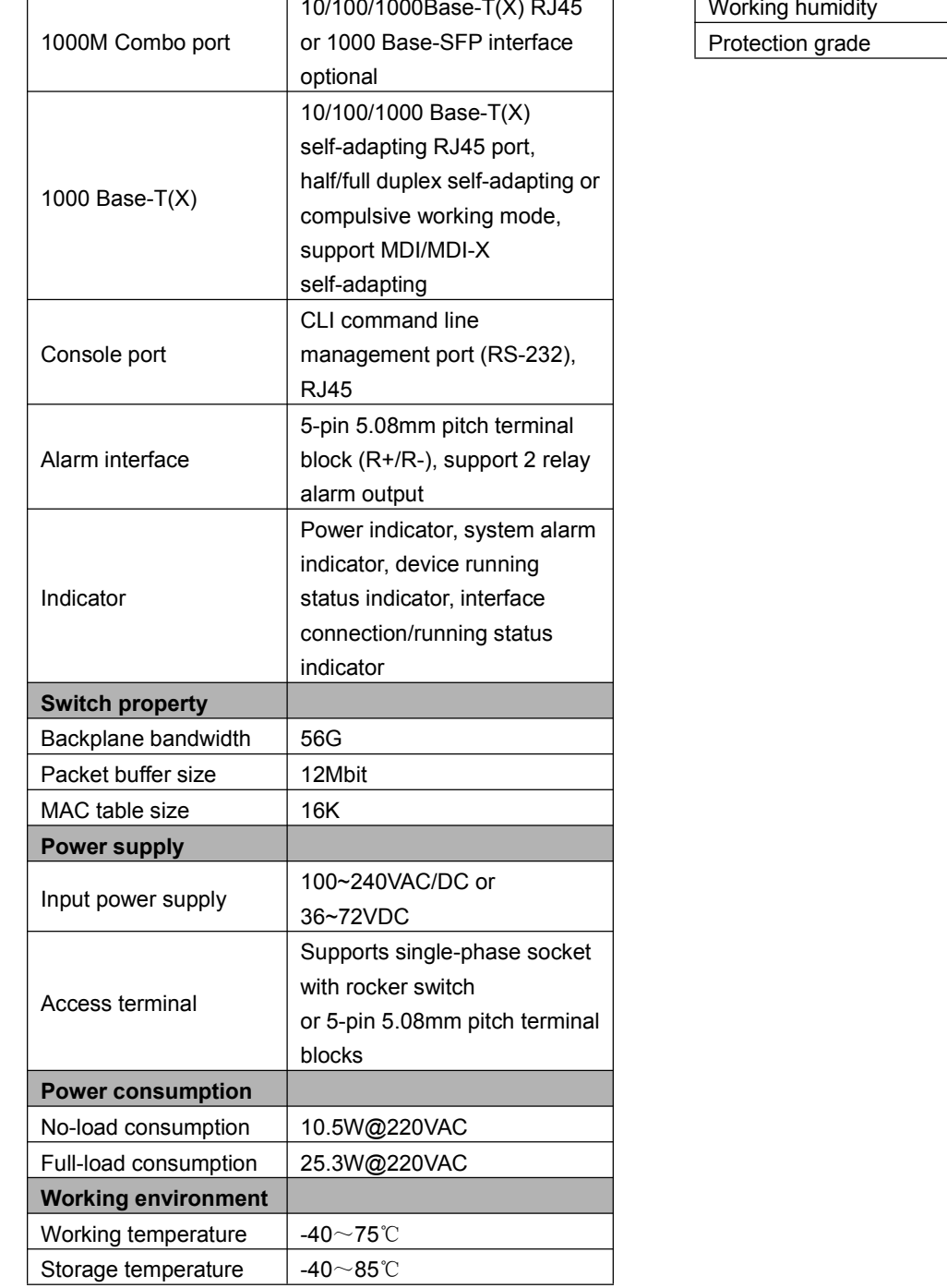

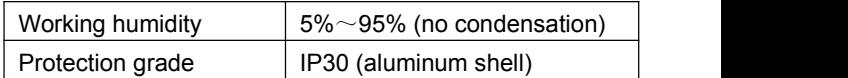